MIVOICE CONFERENCE/VIDEO PHONE - QUICK REFERENCE GUIDE

## **Activating the HDMI Display**

- If the screen is dark, press Home 🏠
- Ensure that the HDMI device is turned on.

### Adjusting the Camera for a Video Call

- 1. Before a video call, tap on the display.
- Tap to turn on your local camera.
- 3. Check that the camera is positioned at the best angle.

NOTE: For a MiVoice Conference Phone, the Camera Control icon and Camera Status icons are not available.

### **Adding Calls to a Conference**

An incoming call appears on a conference avatar.

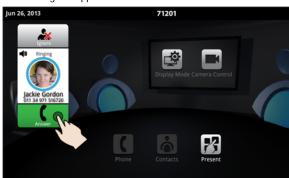

Tap to answer the call. You can talk with the caller.
The first call is automatically added to the conference.

When subsequent calls arrive:

- Tap to talk with the caller, and tap to add the caller to the conference.
- You can tap to ignore the call.

### **Making a Call**

### Using the Keypad or Redial

- Tap or and enter a number.
- Or press and select a number from the Redial list.
- Press Call

### Using Contacts

- Tap to open contacts.
- Select a contact to call.

If your MiVoice Video Phone and the external party is videoenabled, a video connection is established.

### **Displaying a Presentation**

- 1. On the screen, tap **Present** to launch an application for your presentation.
- 2. Select the app you wish to use.

The external parties connected via video will automatically see the presentation.

## **Using the Presentation Controls**

When the App is displayed, you will see the Presentation Controls:

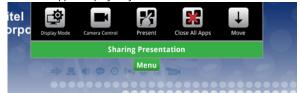

The window closes several seconds after it is displayed. It also indicates whether you are sharing or not sharing a presentation.

These controls allow you to do the following:

Tap Menu to open or close the Presentation Controls.

- Tap to select what participants will see on the HDMI display (see Using Display Mode below).
- Tap to access camera options (see Using Camera Control below).
- Tap to open a new App.
- You can press to Close all Apps.
- Tap 👃 to move the control to the bottom of the screen.

## **Using Camera Control**

Camera Control lets you change the camera status at any point during a call. The options available depend on the state of the call.

- Tap on the display or from Menu during a presentation to change the camera status.
- Press the desired icon: Turn Camera On or Off, Turn Self View On or Off, or Turn Picture-in-Picture (PIP) On or Off.

### **Using Display Mode**

After you have launched an App, Display Mode lets you choose what the participants will see. The options available depend on the state of the call.

- 1. Tap to select what participants will see on the HDMI display.
- Press the desired icon: App Only, App + Video, Video Only, or Nothing.

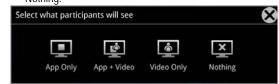

If you wish to quickly display nothing on the HDMI monitor for confidentiality reasons:

Press and select Nothing

## **Using Mitel MiCollab Conference**

You can easily launch MiCollab Conference from the phone.

- 1. Tap on the touch screen.
- 2. Tap MiCollab Conference
- 3. Select either Add Server and add a server if necessary, or select an MCA Server from the list by tapping on the server name in the upper left corner.
- 4. Enter access code (using the keyboard).
- 5. Tap to join the conference.
- 6. Tap ? for more information.

## **Using the Browser**

- . Tap on the touch screen and select Browser.
- Navigate to your web-based email, Google accounts, cloudenabled documents, web-based content, and so forth.

While browsing, you can use the to go back in the browser.

# Using Picsel® SmartOffice™

- 1. Insert your USB flash drive or micro SD card, if needed.
- 2. Tap on the touch screen and select SmartOffice2.
- Navigate to the document you wish to use in Dropbox<sup>™</sup>, Google® Docs or Box.net, or to the file on the flash drive or SD card.

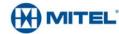

## MIVOICE CONFERENCE/VIDEO PHONE QUICK REFERENCE GUIDE

### **Using Remote Desktop (RDP)**

- 1. Tap on the screen.
- 2. Tap RemoteRDP for Remote Desktop.
- 3. If your computer name has not been preset by the administrator, tap the Host/IP field and enter your computer name or IP address.

NOTE: You can save your computer name/IP address to a USB flash drive for future use.

- 4. Press Connect and login to your remote computer.
- 5. Navigate to the application you wish to use on your desktop.
- 6. Use the external mouse and keyboard to navigate the display.

### Hold

- Tap Hold for the individual participant.
- Tap again to retrieve the call or press the flashing red ring around the conference avatar.

To put the entire conference on hold, place each party on hold. In a video call, video is blocked in both directions.

## **Muting a Conference Call**

Press Mute

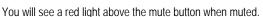

· Press again to unmute.

If desired, turn your video off by pressing and then

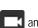

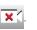

# **Ending the Session and Cleaning Up**

- 1. Press End Conference
- 2. Press Close All Apps 3 at the bottom of the screen.

Press Yes when prompted by the dialog "Would you like to close all applications, clear login credentials and browser history?" This will clear personal information.

## **Cleaning the Display Screen**

- 1. Press Menu [ then Settings
- 2. Tap Clean Mode.
- 3. When the screen is clean, hold for 3 seconds to exit Clean Mode.

### **Brightness**

- 1. Press Menu
- 2. Press Settings 🌣
- 3. Tap **Brightness** and drag the slider to the desired brightness.
- 4. Press OK.

## **Adjusting the In-Call Volume**

• Press the volume button - → during a call

## **Adjusting the Ringer Volume**

• Press the volume button - (1) + during ringing.

# **Accessing Help**

on any screen to access help for the active screen.

### More Information

Refer to the MiVoice Conference/Video Phone User Guide on www.mitel.edocs.com.

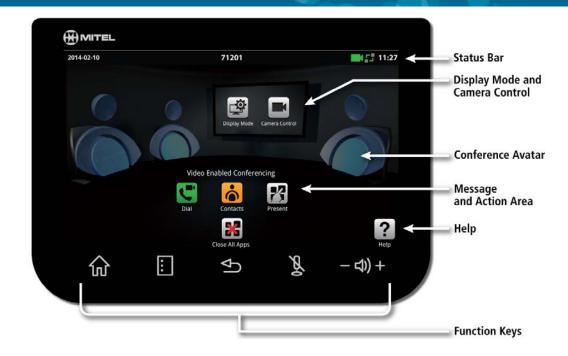

## **Function Keys**

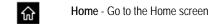

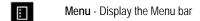

**Back** - Go back one menu or to the previous Ф screen

Mute - Turn off the microphone

Volume - Increase or decrease the volume

# App, Display Mode, and Camera Controls

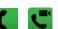

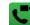

Phone only - Open the keypad to dial an audio

Phone and camera - Open the keypad to make an audio/video call

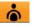

Open Contacts App to select a contact to dial.

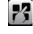

Launch a shared app

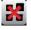

Close All Apps and delete data

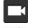

Turn camera control on

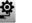

Select what participants will see

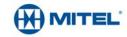